# **INTERMEDIATE WORD**

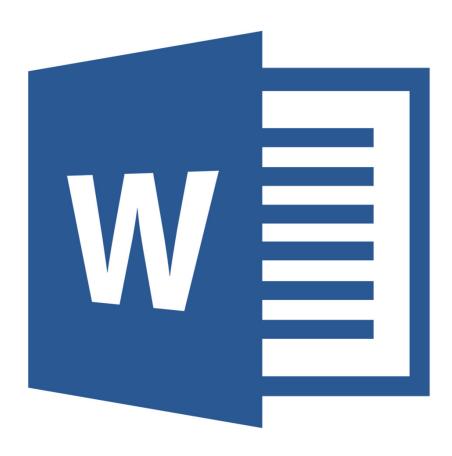

### **Class Objective:**

This class will familiarize you with using Microsoft Word. By the end of this session, you will know how to use:

- Indents and Ruler
- Line Spacing and Page Orientation
- Margins and Columns
- ♦ Page Breaks
- Inserting Page Numbers
- Inserting Shapes and Text Boxes

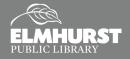

## STARTING THE DOCUMENT

#### The Ribbon

Notice the icons and commands at the top of the screen. This section is called the **Office "Ribbon,"** and it contains the tools you'll need for creating documents.

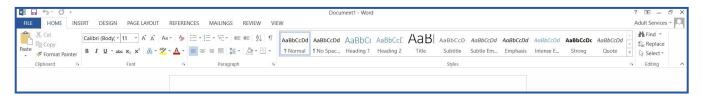

#### **Indent Paragraph**

New paragraphs often start with an indent. Instead of manually pressing the **Space Bar** to create an indentation, simply press the **Tab Key**. This will indent the current line by 0.5", so that the paragraph is properly indented.

#### Ruler

The **Ruler** is a great tool for Microsoft Word, and other Office programs, to ensure your document is properly set up. By default, the **Ruler** is hidden. To view the **Ruler**, select the **View Tab**. Within the **View Tab**, check the box for the **Ruler**. You should see a **Ruler** appear at the top of the document and on the left side. In addition to showing the overall measurements of the document, the **Ruler** will also show the margins, width of columns, and indents, which we will discuss throughout the remainder of the class.

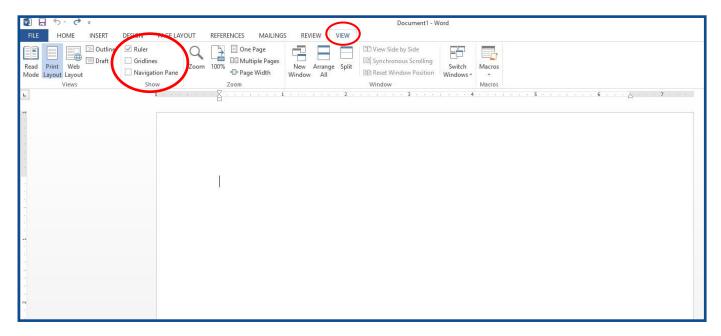

## PAGE LAYOUT TAB

#### Line Spacing

Adjusting the Line Spacing is crucial to creating a good document. Line Spacing is the distance between each line of text. The default in Microsoft Word is Multiple Line Spacing, meaning the space between the lines is larger than standard single space, but smaller than double space. To change, before typing a new sentence or paragraph, select Paragraph Settings from the Paragraph Group in the Home Tab. (It can also be found in the

Before:

8 pt 💠

Paragraph Group in the Page Layout Tab.) A menu will appear. In the Spacing section of the menu is a drop down menu for Line Spacing. Use the drop down menu to select Single, 1.5, Double, or Multiple. If you need to adjust line spacing after typing a paragraph or document, select the text (Ctrl + A) first before adjusting the Paragraph Settings. Click **OK** to save changes.

Word will add additional spacing between paragraphs. To disable this feature, check the box next to "Don't add space between paragraphs of the same style."

**Pro Tip:** Chose your own **Spacing** setting with the **Before**, **After**, and **At** options in the Paragraph Settings.

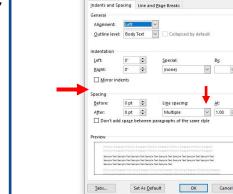

AaBbCcDc AaBbCcDc AaBbCc AaBbCcE AaBl

~ 

∨ 1.08 ‡

1 Normal 1 No Spac... Heading 1 Heading 2

### Page Orientation and Page Size

Word documents can be in either **Portrait** or **Landscape** page orientations. The default for Word is **Portrait**. To switch to **Landscape** orientation, select the Page Layout Tab. Click the Orientation icon on the far left and chose **Landscape**. The size of the page can be changed using the **Size** icon in the **Page Layout Tab**. To create a custom size, select "More Paper Sizes..."

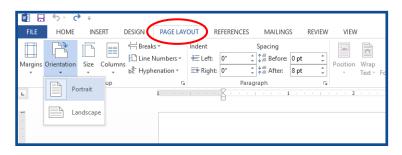

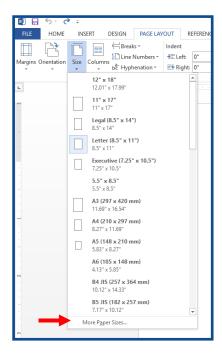

## **PAGE LAYOUT TAB**

### **Margins**

Within the Page Layout Tab on the far left is an icon for Margins. Word will default to the standard margins: 1" borders. Margins can be changed using the drop down menu. To create custom margins, select "Custom Margins" from the Margins dropped down menu. On the Ruler, you will notice a white part and a grey part. The grey areas represent the margins and borders of a document, while the white part indicates the "document canvas." As you adjust the Margins, the Ruler will mimic.

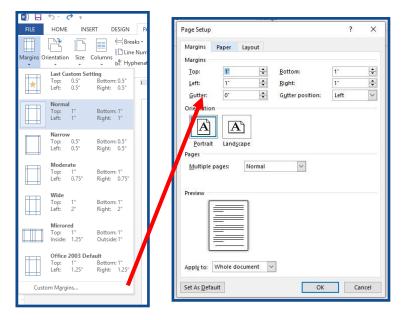

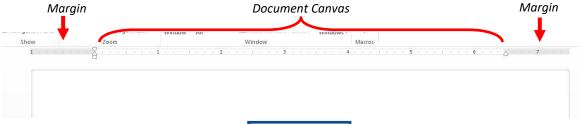

#### **Columns**

Also located in the **Page Layout Tab** is the option to create **Columns**. Select **Columns** from the **Page Layout Tab**. Chose the desired number of columns from the drop down menu.

Pro Tip: To make custom columns, select "More Columns..." Use the Number of Columns and Width and Spacing to customize the columns. The Apply To settings allow you to set columns for the Whole Document or for This Point Forward.

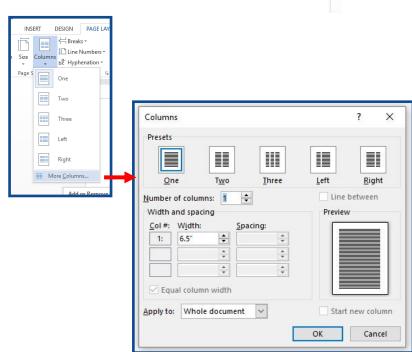

## **INSERT TAB**

#### **Insert Page Numbers**

To insert page numbers in your document, select the Page Number icon in the Insert Tab. Page Numbers can be added to Top or Bottom of the page, or in the Page Margins. There are also options to align the Page Numbers on the right, left, or center of the page. Chose the option of your choice. To customize the page numbers, select Format Page Numbers... from the drop down menu. A window will appear to customize the Number Format. The Page Numbering section allows you to add page numbers to the entire document, or to start at a specific page.

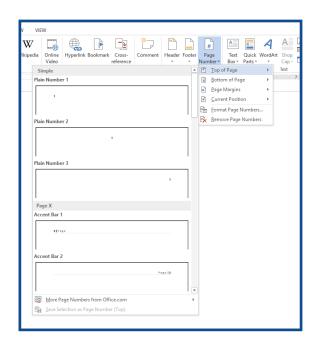

#### **Insert Text Box**

Text Boxes can also be added to the Word document from the Insert Tab. Select the Text Box icon from the Insert Tab. Chose the style of Text Box desired from the drop down menu. Once inserted, delete the generic text and add your own info. By default, most Text Boxes will have an Outline. When your Text Box is selected, a Drawing Tools Format Tab will appear in the Ribbon. Select Format from the Ribbon to adjust the Outline and Fill of the Text Box. To remove the Outline, select Shape Outline from the Format Tab and check the No Outline box; or, change the color using the Shape Outline menu. The Fill (the background color of the Text Box) can also be removed or changed by using the Shape Fill menu. When selected, Text Boxes can be resized by clicking and dragging the white bisecting squares along the outline.

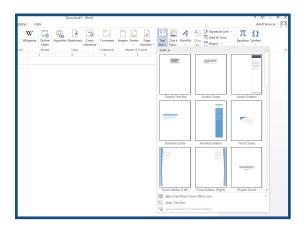

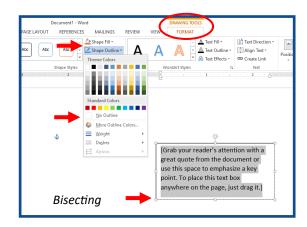

## **INSERT TAB**

### **Insert Page Breaks**

A **Page Break** is a command used in Microsoft Word to end one page in a document and start another without manually adding empty space. This command is often used when starting a new section or chapter in the

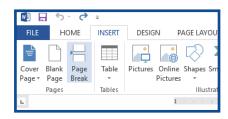

Table Pictures Online Shapes SmartArt Chart Screenshot

0

document. To create one, select **Page Break** from the **Insert Tab**. This will automatically end the current page and start a new page or section. The **Page Break** will automatically adjust if the first section increases in text, so that the second section always starts on a fresh page.

#### **Insert Shapes**

To add a shape, select the **Shapes** icon from the **Insert Tab**. Chose the desired shape from the menu. Then, move your cursor to the Word document where you want to insert the shape. Click and drag the cursor on the Word document to create the ship. Press and hold

the **Shift Key** to keep the shape proportionate and/or straight. When the **Shape** is selected, a **Drawing Tools Format Tab** will appear in the **Ribbon**. Use the **Format Tab** to modify the shape's color with the **Shape Outline** and **Shape Fill** menus.

### Show/Hide Formatting

As your Word document gets more complicated with customized margins, columns, and page breaks, it can become difficult to go back and edit documents. One useful trick is to use the **Show/Hide Formatting Tool**. This is located in the **Home Tab** and is identified by a **Paragraph Symbol**. Once the **Paragraph Symbol** is clicked, grammatical symbols will appear throughout the document to indicate how it is formatted. For instance, a **Page Break** would be identified by displaying the words "Page Break," as shown in the image. Click the **Paragraph Symbol** again to hide the symbols.

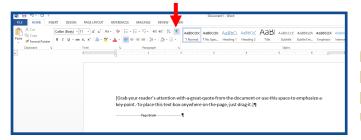

### **Clear Formatting**

If the formatting of your document has gotten to difficult to edit, the formatting can be cleared without having to retype the document. To do this, select all text (Ctrl + A). Then, select the Clear All Formatting icon located in the Home Tab.

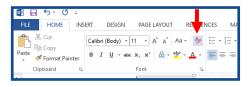

Visit *Lynda* for more information and resources, available through *elmlib.org/elearning*.

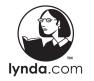